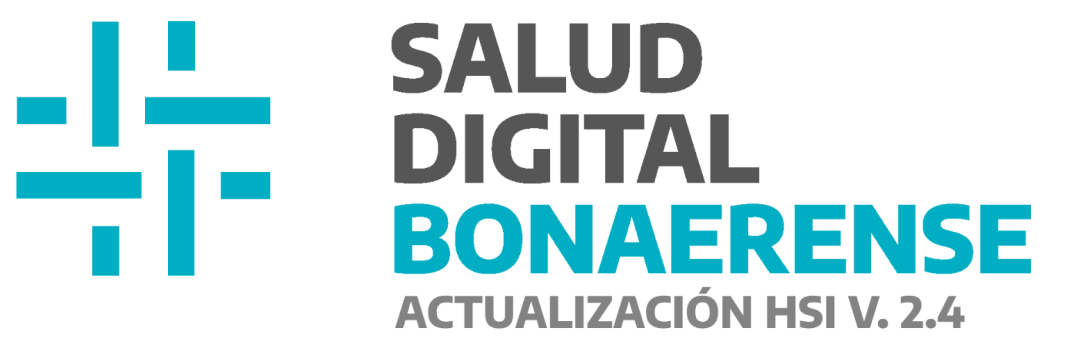

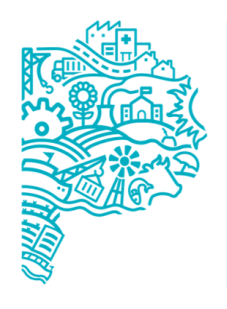

**MINISTERIO DE SALUD PROVINCIA DE BUENOS AIRES** Dirección de Salud Digital.

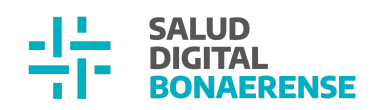

### **Actualización HSI**

# **Índice**

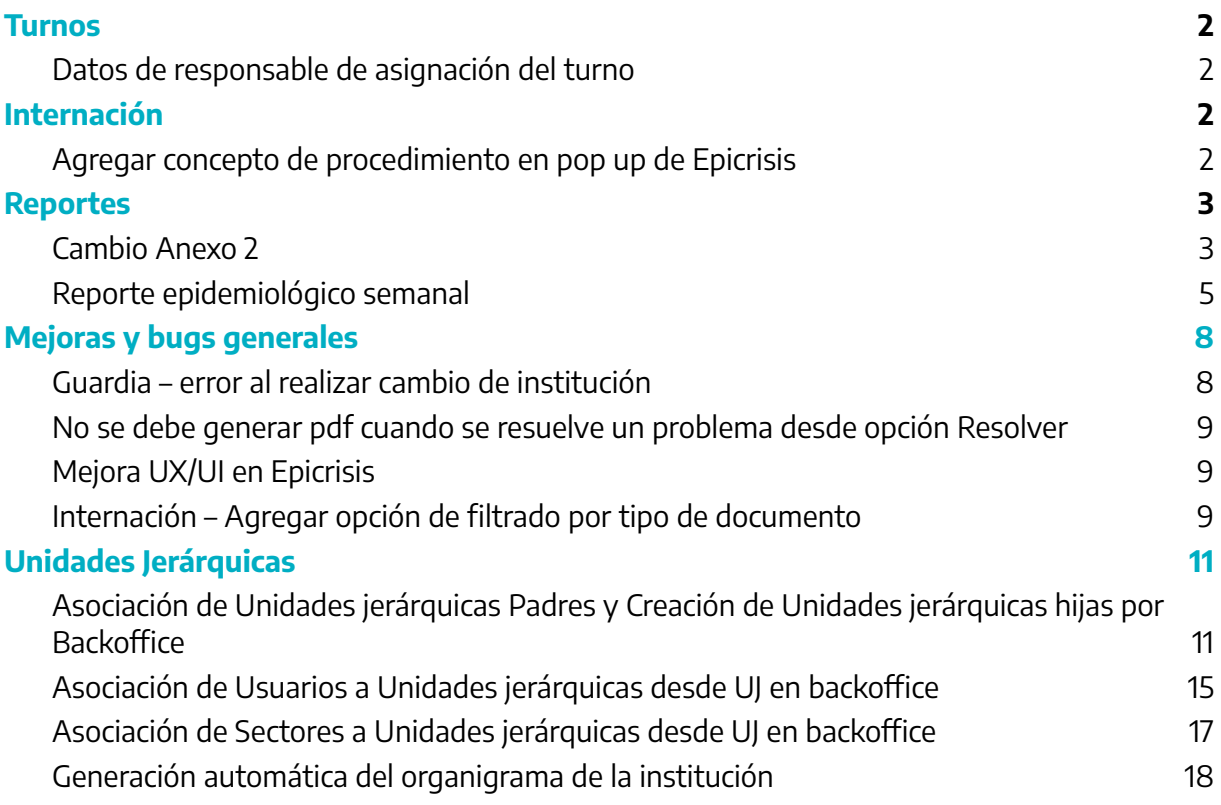

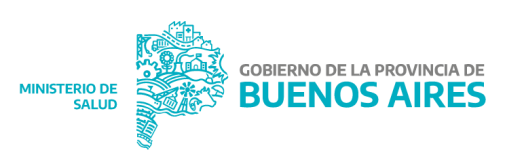

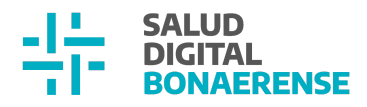

### <span id="page-2-0"></span>**Turnos**

#### <span id="page-2-1"></span>Datos de responsable de asignación del turno

Desde esta entrega, cuando se acceda a un turno de agenda se podrá observar la información de usuario y fecha y hora de asignación.

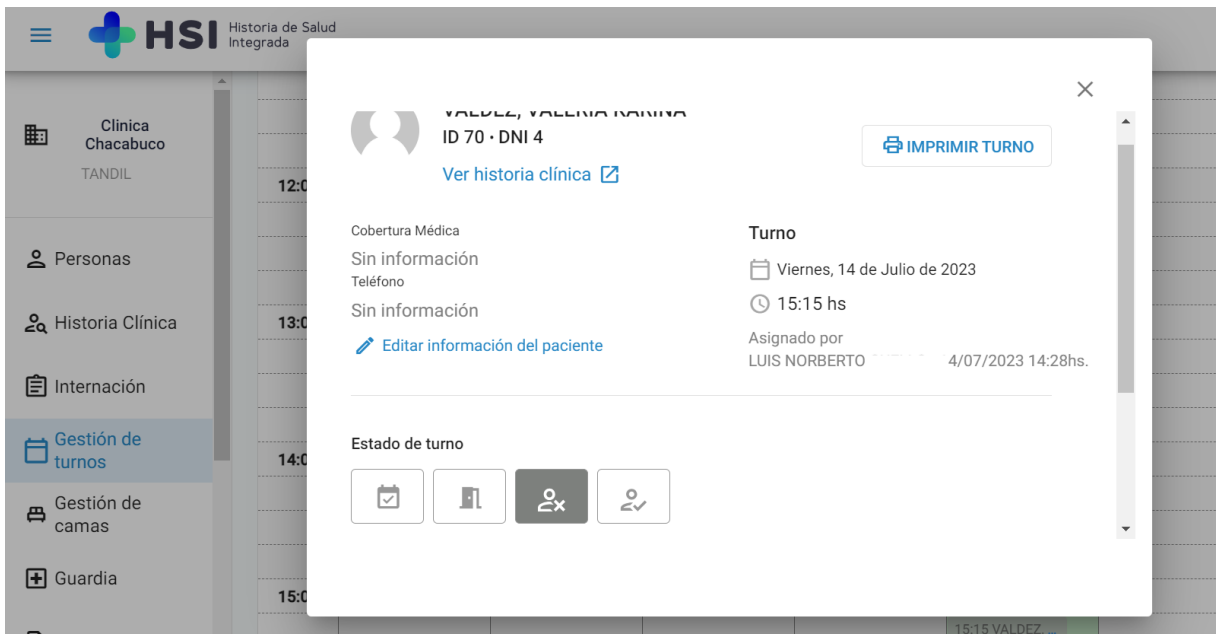

## <span id="page-2-2"></span>**Internación**

#### <span id="page-2-3"></span>Agregar concepto de procedimiento en pop up de Epicrisis

Se agregó el concepto de Procedimientos en el pop up de:

- **•** Epicrisis.
- Borrador de epicrisis.
- Edición de epicrisis.

Dentro del concepto Procedimientos se visualizan y seleccionan los procedimientos cargados en todo el episodio de internación para agregarlos en el documento en cuestión.

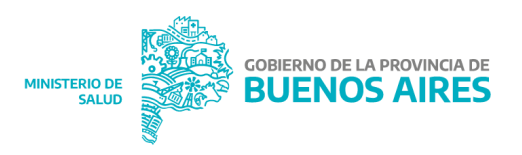

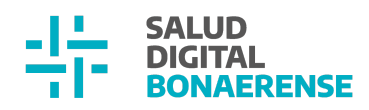

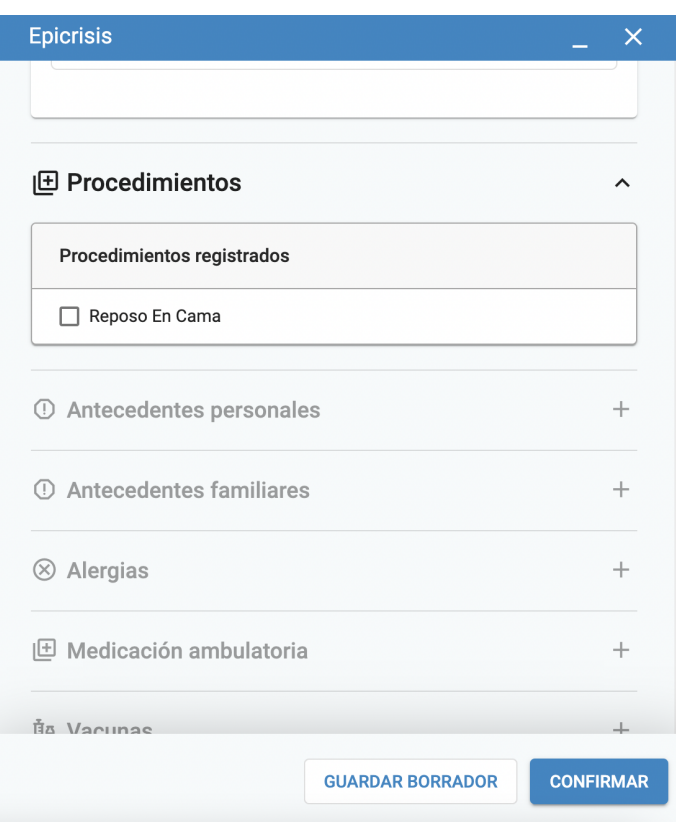

# <span id="page-3-0"></span>**Reportes**

#### <span id="page-3-1"></span>Cambio Anexo 2

La HSI genera un documento denominado Anexo II que muestra información de las consultas y/o prácticas realizadas sobre un paciente particular en una fecha e institución.

Este documento puede descargarse desde el turno desde el cual se atendió al paciente o desde el listado de informes de un paciente.

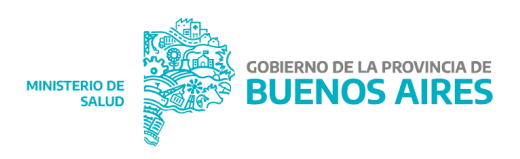

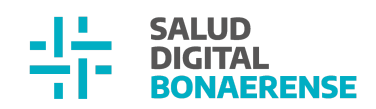

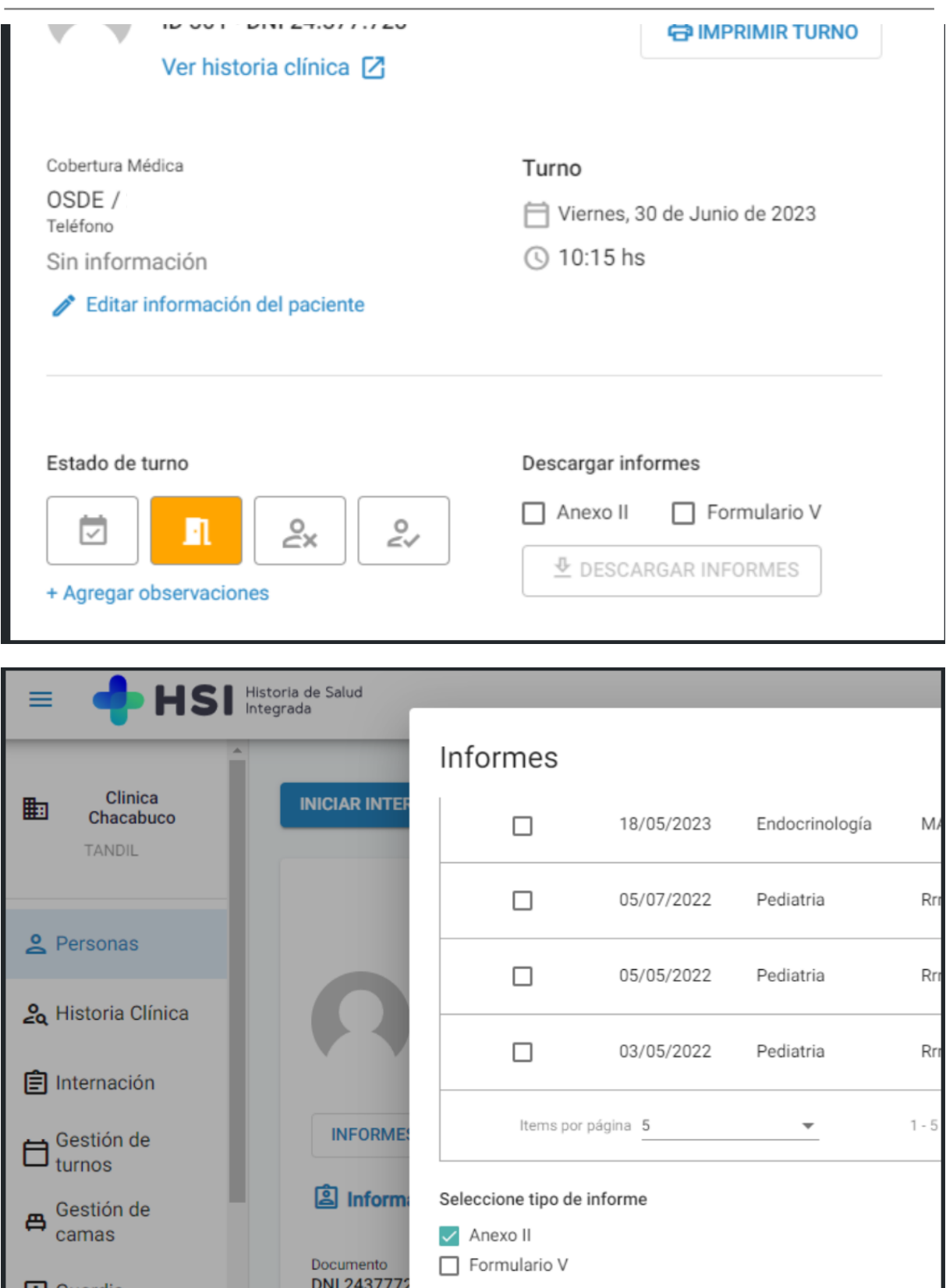

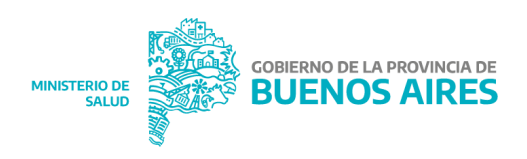

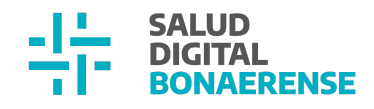

En esta actualización se entregan cambios para que el informe se adapte al nuevo formato legal que las prestadoras solicitan.

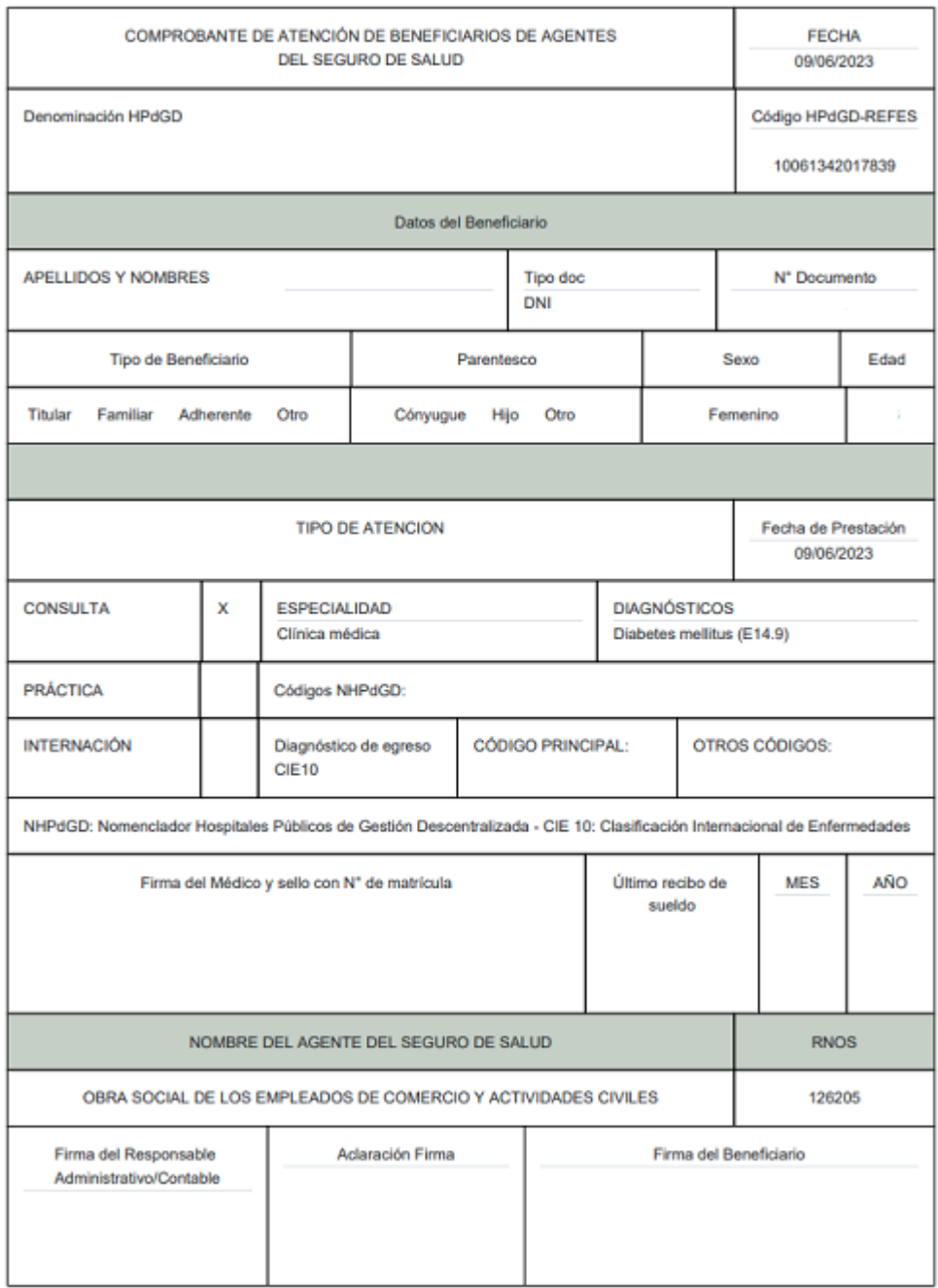

#### <span id="page-5-0"></span>Reporte epidemiológico semanal

Se ha desarrollado un nuevo reporte asociado a personas referenciadas como pacientes atendidos (es decir con alguna consulta, ambulatoria/internación/guardia, de

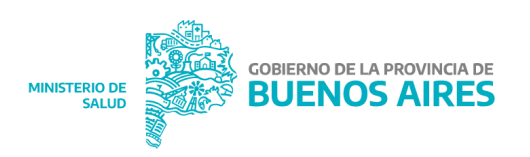

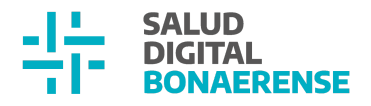

enfermería u odontológica, recibida en el centro de atención) que tengan registrado como problema alguna enfermedad de reporte epidemiológico

#### Condicionantes

El reporte es una tabla con filtros que permite la visualización ágil para:

- Usuarios con rol estadística
- Usuarios con rol administrador institucional
- Profesionales de salud: especialistas médicos, profesionales de la salud, enfermeros y odontólogos

Para los primeros dos queda disponible toda la información de los pacientes con atención por enfermedad de reporte epidemiológico que se hayan tratado en la institución logueada. Para el último, solo el de sus pacientes que han ido a tratarse en algún momento el problema con ese profesional.

Los problemas se consideran en el reporte cuando se cargan por primera vez en el paciente. Hasta tanto ese problema no se resuelva, no se volverá a reportar.

Ejemplo: paciente concurre a consulta el dia 4/6 por diarrea. Ese problema se reporta. El día 10/6 vuelve a consultar, en ese caso no se reporta. El día 12/6 se resuelve el problema en la historia clínica del paciente. El dia 20/6 el paciente vuelve por diarrea, en ese caso el problema debe volver a reportarse ya que vuelve a iniciar el tratamiento del mismo.

Filtros:

Los filtros son:

- Problema,
- Número de identificación,
- Nombre y apellido

Este reporte permite la descarga de un archivo csv para uso del equipo de salud. Componentes del reporte:

- ID interno HSI
- Tipo Doc

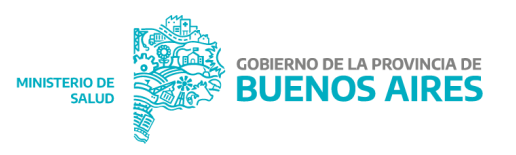

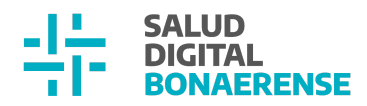

- Nro doc
- Nombre
- Apellido
- Sexo legal
- Género autopercibido
- $\bullet$  Fecha de nacimiento
- Provincia de residencia
- Departamento de residencia
- Localidad de residencia
- Domicilio
- Edad al momento de la consulta
- Grupo de edad
- Provincia del establecimiento de consulta
- Depto del establecimiento de consulta
- Localidad del establecimiento de consulta
- Establecimiento de consulta
- Codigo REFES del establecimiento de consulta
- Fecha de consulta
- Semana epidemiológica (SE) de consulta
- $\bullet$  Fecha de inicio de síntomas
- Embarazo (SI/NO)
- Internado (SI/NO)
- $\bullet$  Fecha de internación
- Internado en UTI (SI/NO) –
- Fecha de internación en UTI
- Fallecido (SI/NO)
- Fecha de fallecimiento
- Fecha de alta/egreso
- Problema SNOMED

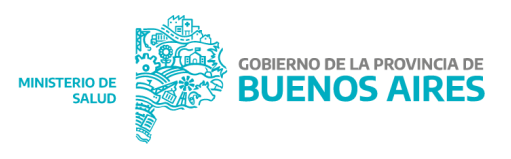

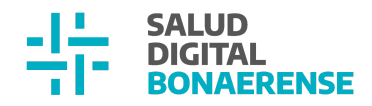

- Código CIE 10
- Nombre del código CIE10
- Evento SNVS
- Notificación Individual
- Notificación Numérica

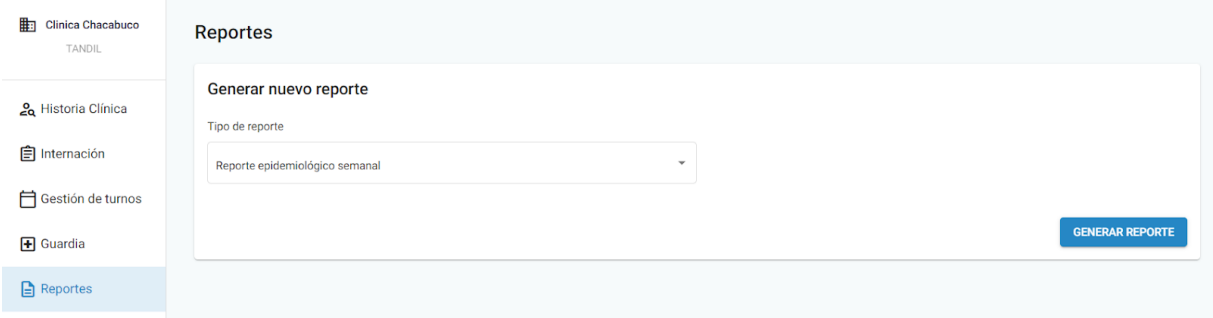

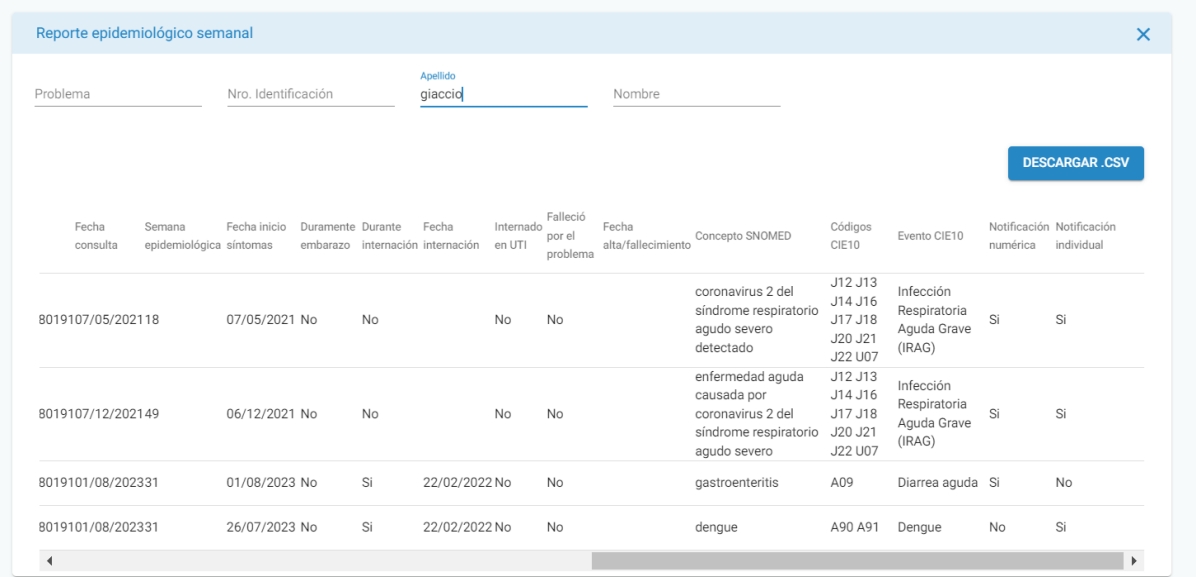

## <span id="page-8-0"></span>**Mejoras y bugs generales**

<span id="page-8-1"></span>Guardia – error al realizar cambio de institución

Reportaron, desde Jujuy, inconvenientes a la hora de crear un episodio de guardia desde una institución y luego cambiar de institución.

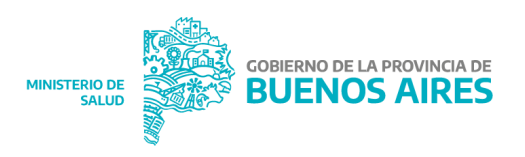

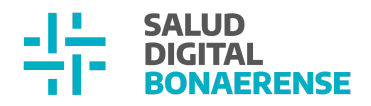

**Resultado corregido**: No se genera el cambio de institución al entrar a un episodio de guardia luego de haber navegado por otra institución anteriormente

#### <span id="page-9-0"></span>No se debe generar pdf cuando se resuelve un problema desde opción Resolver

**Resultado corregido:** no se genera PDF ya que la resolución no se produce desde una consulta ambulatoria

#### <span id="page-9-1"></span>Mejora UX/UI en Epicrisis

Con el fin de mejorar la experiencia del usuario, en esta actualización se incluyó el uso de punto y aparte en los campos de texto libre dentro de la Epicrisis. Mediante la tecla enter, el usuario puede separar párrafos que luego tendrán el mismo formato cuando se visualice en el histórico. Al mismo tiempo, dentro de estos campos ahora se permite una cantidad de caracteres ilimitados para no restringir al usuario sobre lo que quiere dejar escrito en el documento.

#### <span id="page-9-2"></span>Internación – Agregar opción de filtrado por tipo de documento

Nos reportan la necesidad de poder filtrar, desde histórico de evoluciones de historia clínica, las Evoluciones Médicas para ver fácilmente el seguimiento del paciente, ya que desde una Nota de Evolución a otra hay entre medio varias Notas de Evolución de Enfermería.

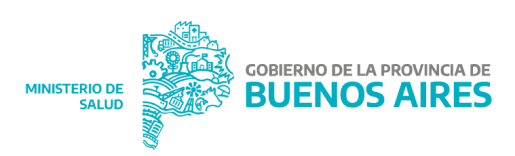

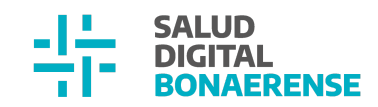

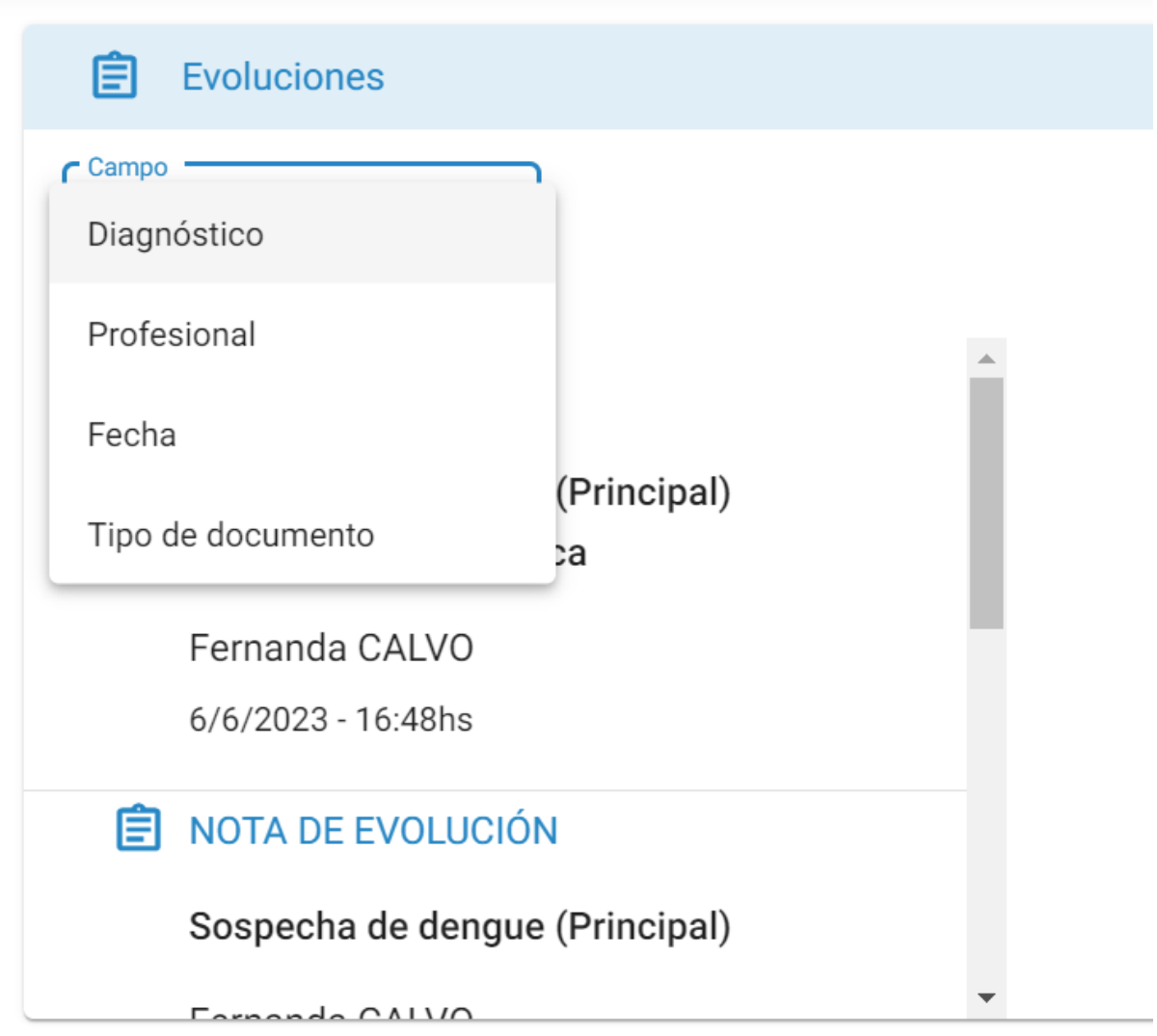

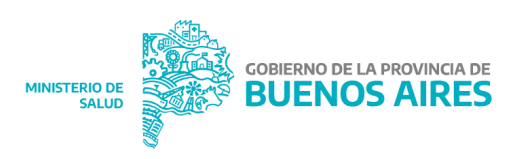

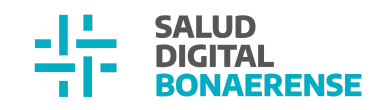

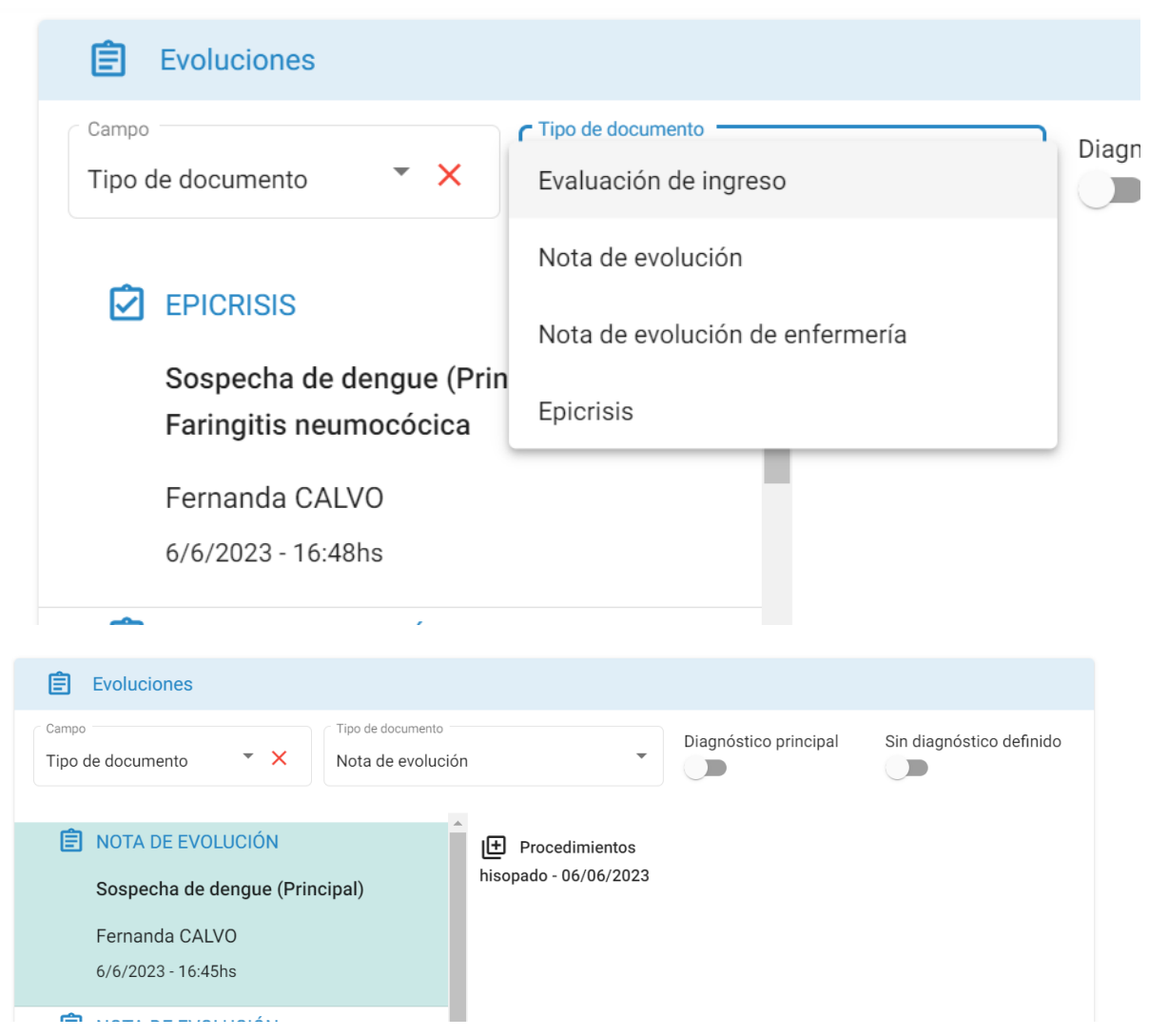

# <span id="page-11-0"></span>**Unidades Jerárquicas**

A partir de esta actualización, comienzan las entregas de una nueva funcionalidad para el HSI. La cual estaremos presentando en un Haciendo Historia de Salud Integrada próximamente, la misma trata, a grandes rasgos, de definir la estructura jerárquica dentro de las instituciones. Esto permitirá obtener grandes beneficios relacionados a la gestión y la organización interna de cada institución.

<span id="page-11-1"></span>Asociación de Unidades jerárquicas Padres y Creación de Unidades jerárquicas hijas por Backoffice

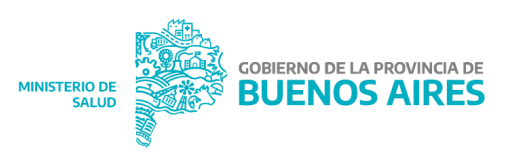

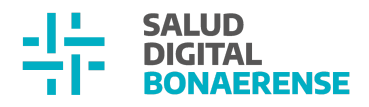

En esta actualización, ya está disponible la creación de n unidades jerárquicas hijas y la asociación de n unidades jerárquicas padres a una unidad jerárquica en cuestión.

Para crear unidades jerárquicas hijas, una vez guardada la unidad jerárquica creada inicialmente (por ejemplo UJ), el sistema te redirige a la interfaz donde se visualizan los datos de la misma. Aquí, debajo del título "Unidades jerárquicas hijas" se podrá clickear sobre el botón Crear Unidad Hija.

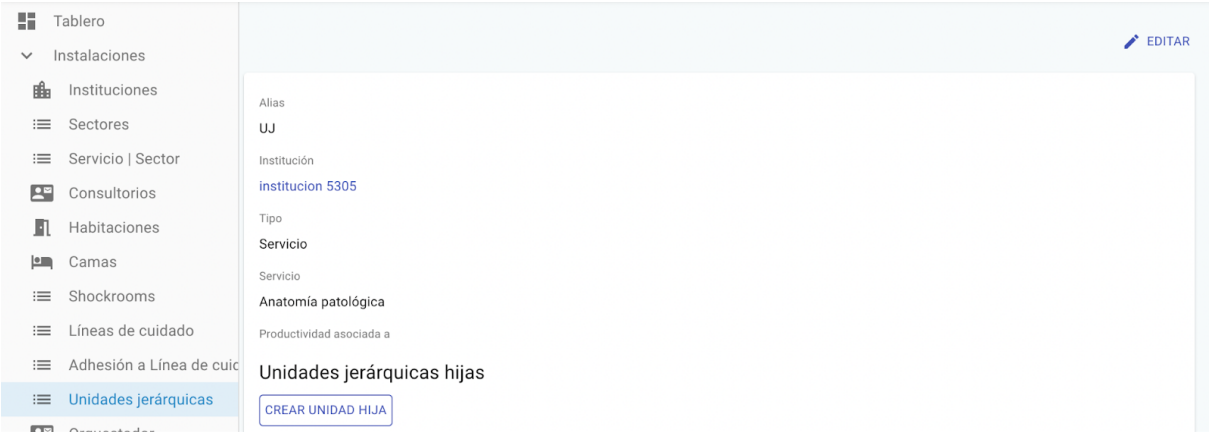

Esto va a desplegar el mismo formulario de creación de unidad jerárquica con un campo más llamado "Productividad asociada a" para lo que refiere al reporte de productividad. Este campo va a venir completado con la unidad jerárquica padre y no se va a poder modificar en esta instancia. El campo podrá ser modificado cuando la unidad tenga asociada más de un padre.

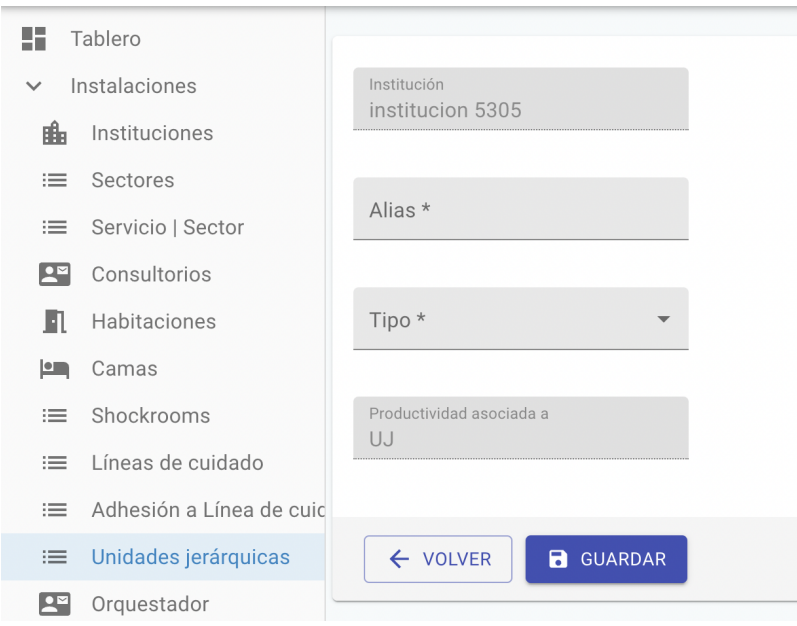

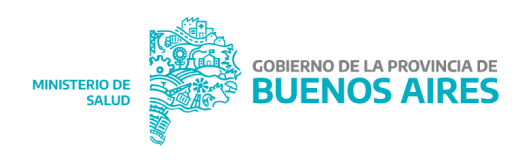

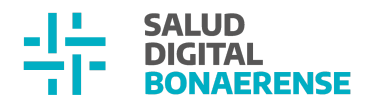

Una vez creadas las unidades hijas se irán listando debajo del título "Unidades jerárquicas hijas". En caso de error se podrán eliminar clickeando sobre el botón eliminar.

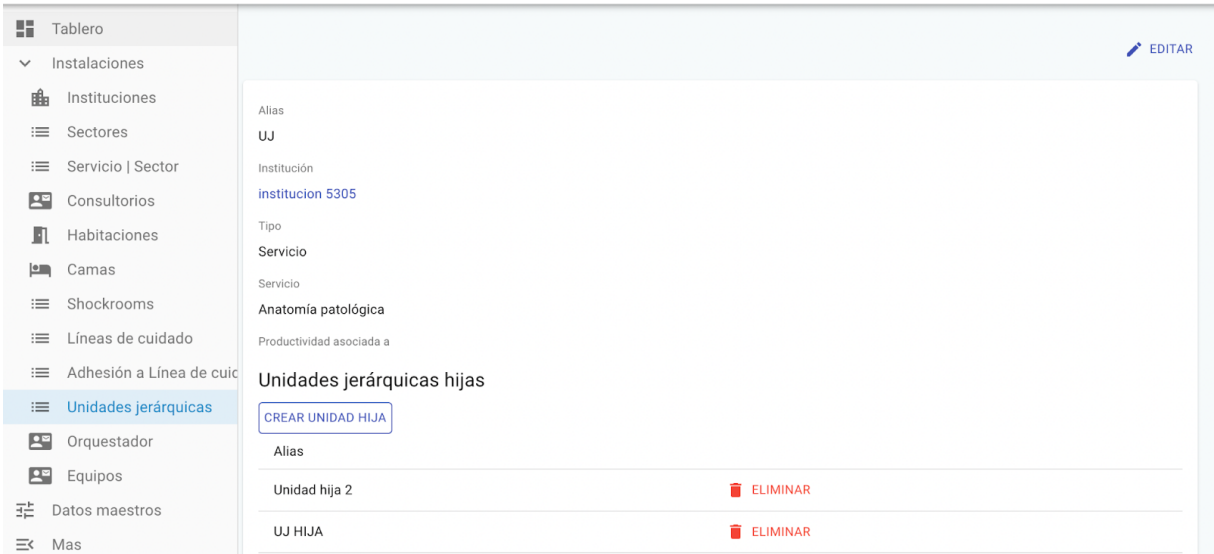

Con respecto a las unidades jerárquicas padres, la asociación de las mismas se hace mediante el botón Asociar Unidad Padre ubicado debajo del título "Unidades jerárquicas padres".

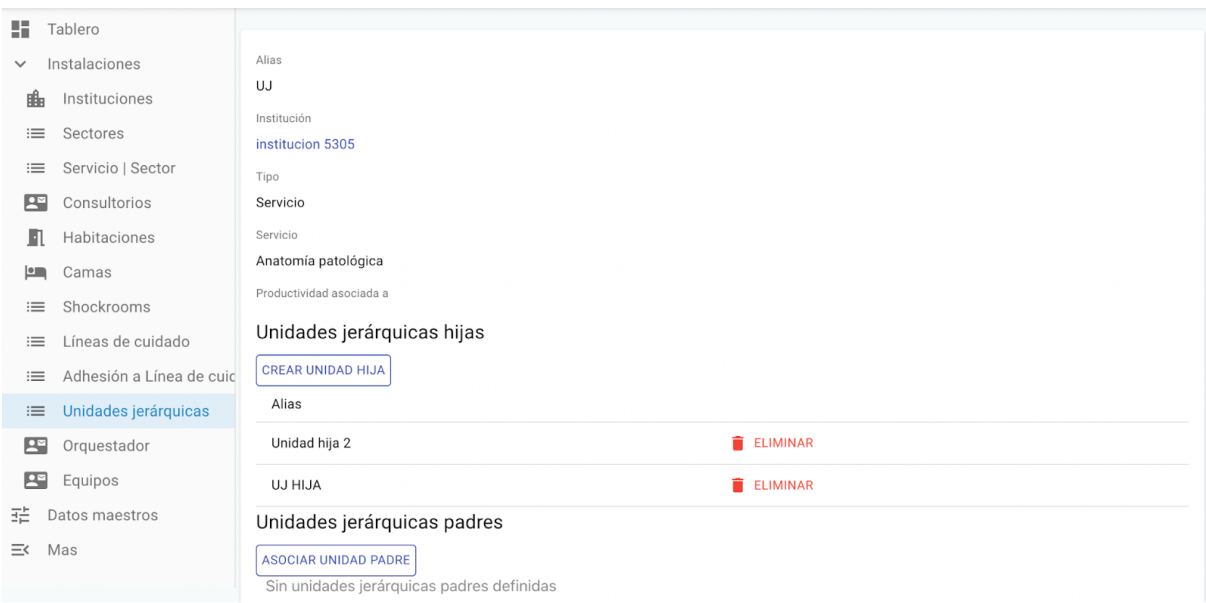

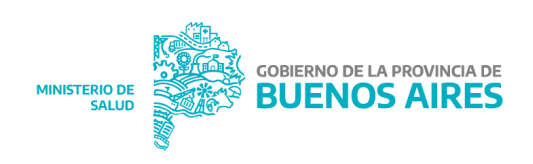

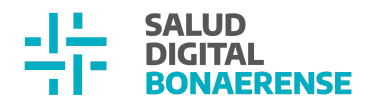

Esto va a abrir un formulario donde se podrán seleccionar otras unidades jerárquicas creadas. El sistema no permite asociar como unidad padre a una unidad que ya es hija de la unidad en cuestión.

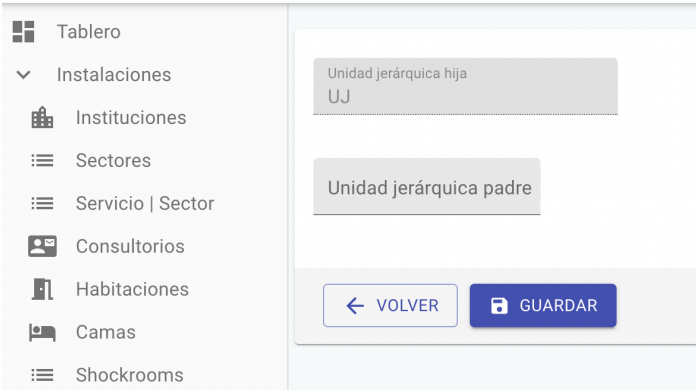

Una vez asociadas las unidades padres, éstas van a figurar en formato de lista debajo del título "Unidades jerárquicas padres". Al igual que las unidades hijas, en caso de error se podrá quitar la asociación con el botón eliminar.

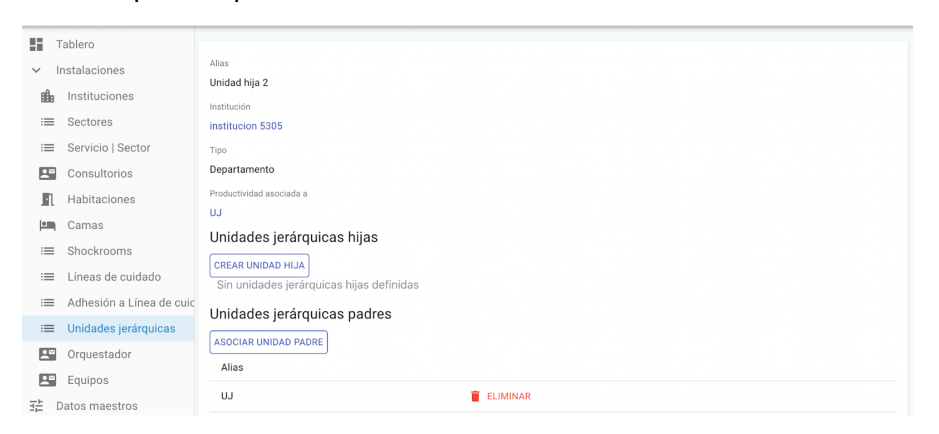

Finalmente, en caso de querer cambiar la unidad jerárquica padre para el reporte de productividad de una unidad jerárquica ya creada, se debe ingresar a la edición de la misma mediante el botón editar. Esto desplegará los datos de la unidad jerárquica en cuestión y se podrá editar el campo "Productividad asociada a" por alguna de las unidades jerárquicas padres asociadas previamente. Por defecto tendrá asociada la

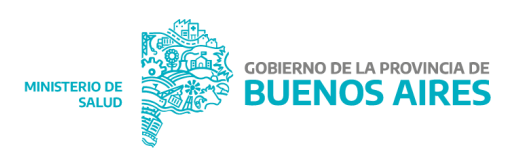

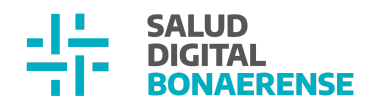

unidad padre definida cuando se creó como hija.

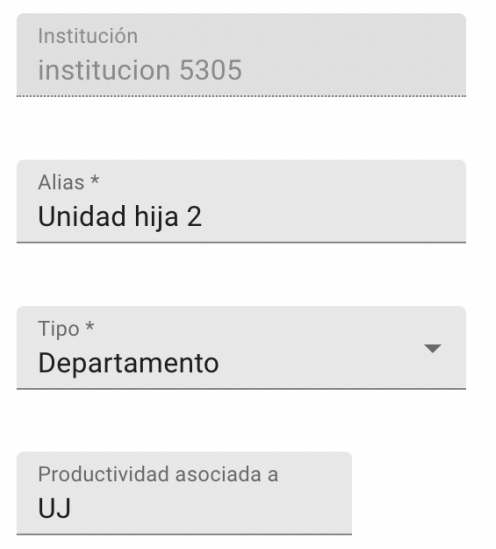

#### <span id="page-15-0"></span>Asociación de Usuarios a Unidades jerárquicas desde UJ en backoffice

A partir de esta actualización, luego de crear una unidad jerárquica, se le pueden asociar usuarios. Esto se hace clickeando sobre el botón Asociar Usuario dentro de la Unidad Jerárquica en cuestión dentro del backoffice.

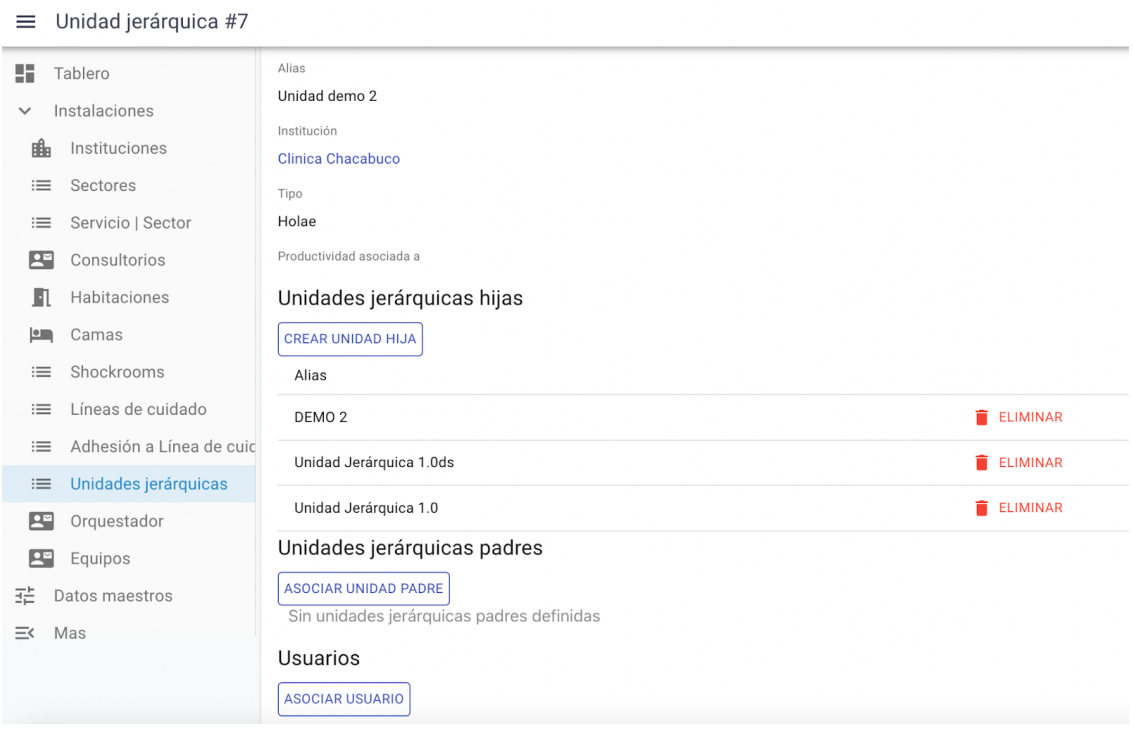

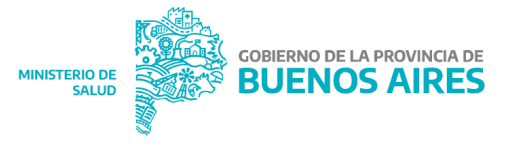

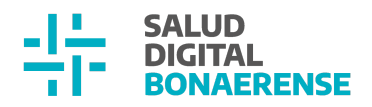

Luego de clickear sobre el botón Asociar Usuario se abre un formulario para asociarlos en donde se puede buscar un usuario creado en el backoffice por medio de su nombre, apellido o número de documento. A su vez, hay un switch en donde se indica si el usuario es responsable de la unidad en cuestión. Las unidades pueden tener más de un usuario responsable. Una vez asociado, se irán listando abajo a medida que se vayan agregando mostrando nombre, DNI y si es responsable de la unidad.

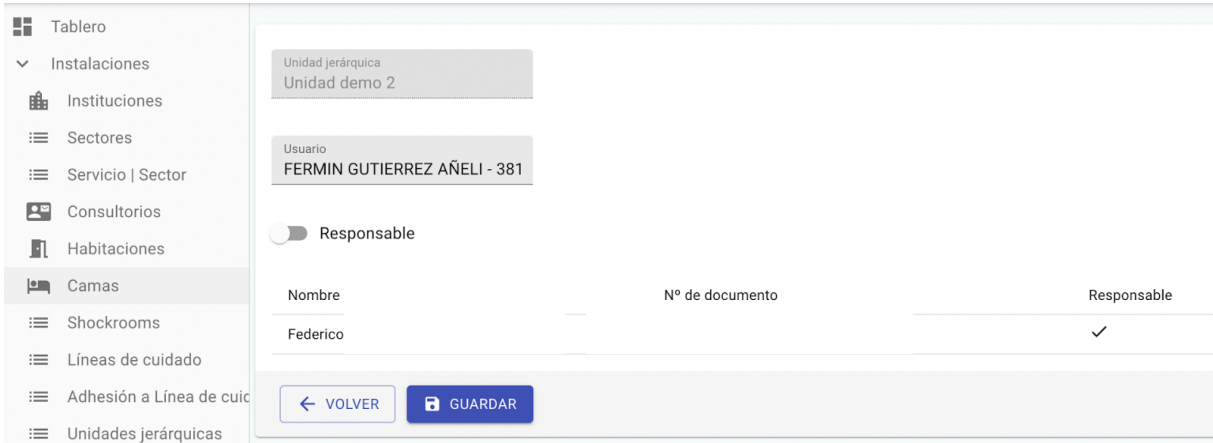

A su vez, los usuarios también figuran en formato de lista debajo del título Usuarios dentro de la unidad jerárquica en cuestión. Los usuarios marcados como responsables van a figurar al principio del listado. En caso de querer eliminar la asociación se debe clickear sobre el botón editar para volver al formulario de asociación y eliminarla.

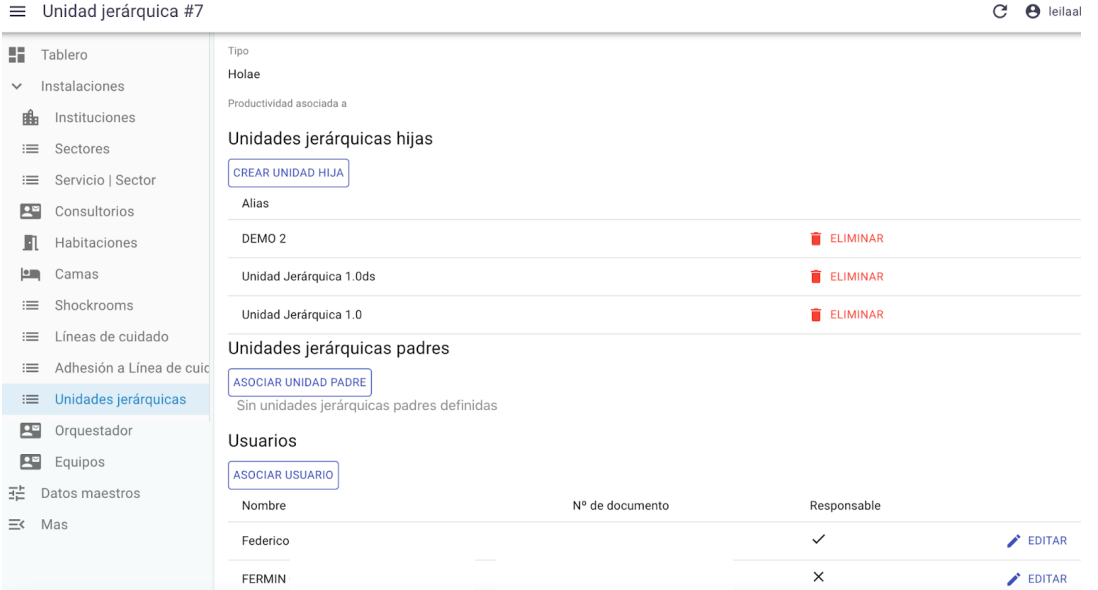

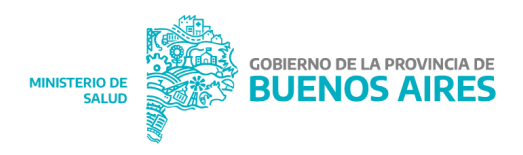

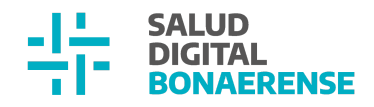

#### <span id="page-17-0"></span>Asociación de Sectores a Unidades jerárquicas desde UJ en backoffice

Otra funcionalidad habilitada a partir de esta actualización es la posibilidad de asociar sectores a unidades jerárquicas. Esto se realiza clickeando sobre el botón Asociar Sector dentro de la unidad jerárquica en cuestión.

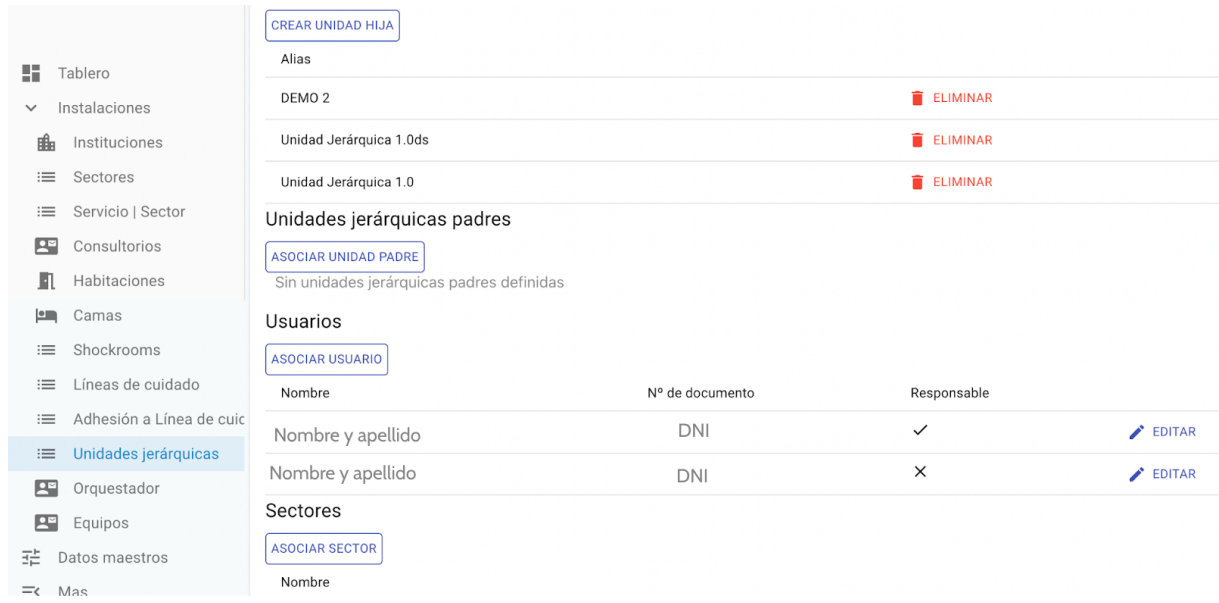

Luego de clickear sobre el botón Asociar Sector, se abre un formulario en donde se le permite seleccionar al usuario el sector a asociar. Para figurar como opción dentro del desplegable, el sector debe haber sido creado previamente en el backoffice y debe pertenecer a la misma institución que la unidad jerárquica.

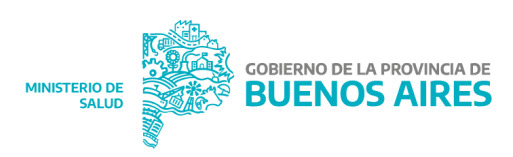

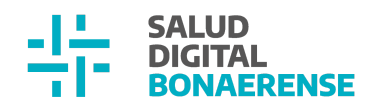

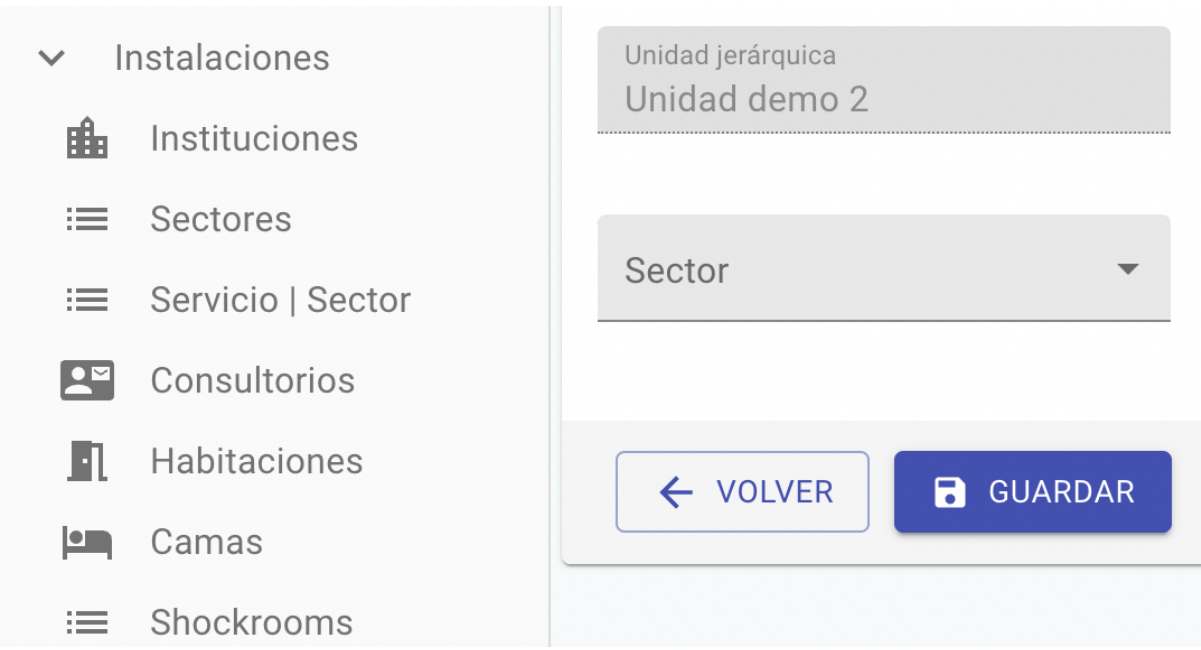

Luego de asociar los sectores, van a aparecer en formato de lista debajo del título Sectores dentro de la interfaz de la unidad jerárquica. Al mismo tiempo, se puede clickear sobre el botón eliminar para desasociar la unidad del sector.

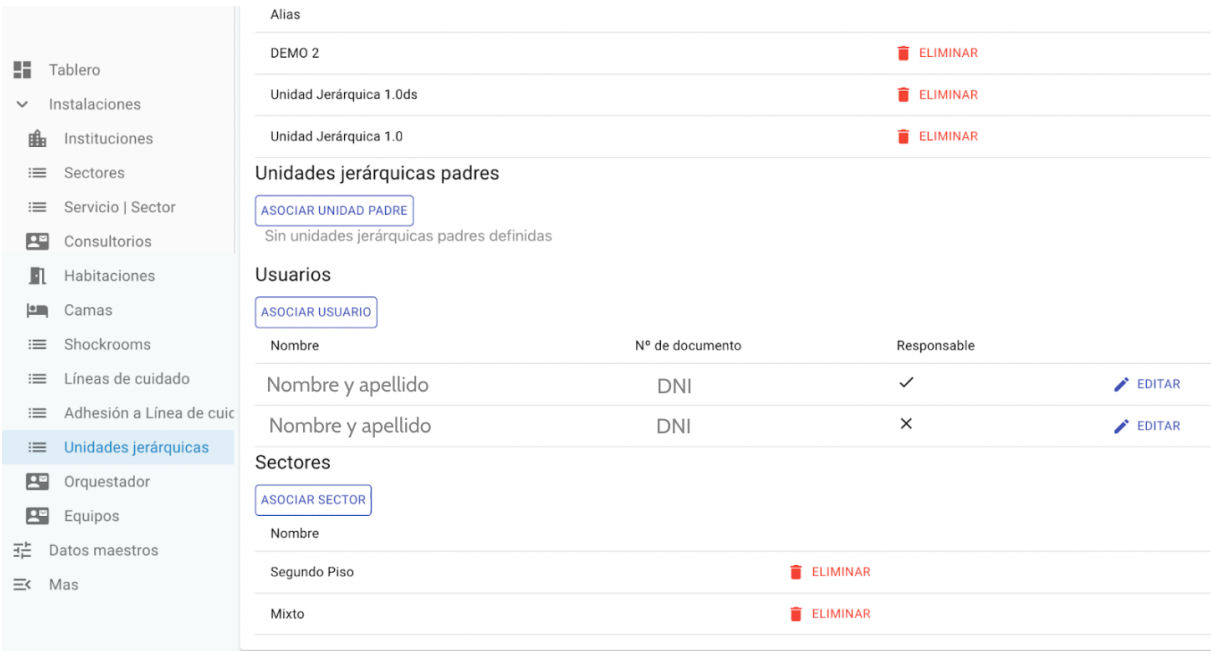

#### <span id="page-18-0"></span>Generación automática del organigrama de la institución

Luego de realizar las asociaciones entre las unidades jerárquicas y los usuarios que pertenecen a las mismas, el sistema genera un organigrama de la institución de

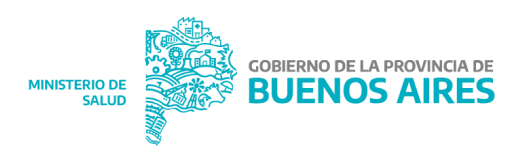

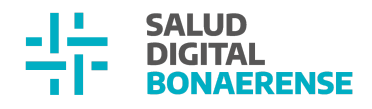

manera automática. Para acceder al mismo se debe ingresar a la solapa Gráfico debajo del título Unidades Jerárquicas que se encuentra en:

Backoffice → Instalaciones → Instituciones → Seleccionar institución → Solapa gráfico Los datos que se visualizan en cada bloque del organigrama son:

- Tipo de unidad jerárquica.
- Alias.
- Nombres de los usuarios Responsables.
- Cantidad de usuarios vinculados a esa unidad jerárquica (solo el número).

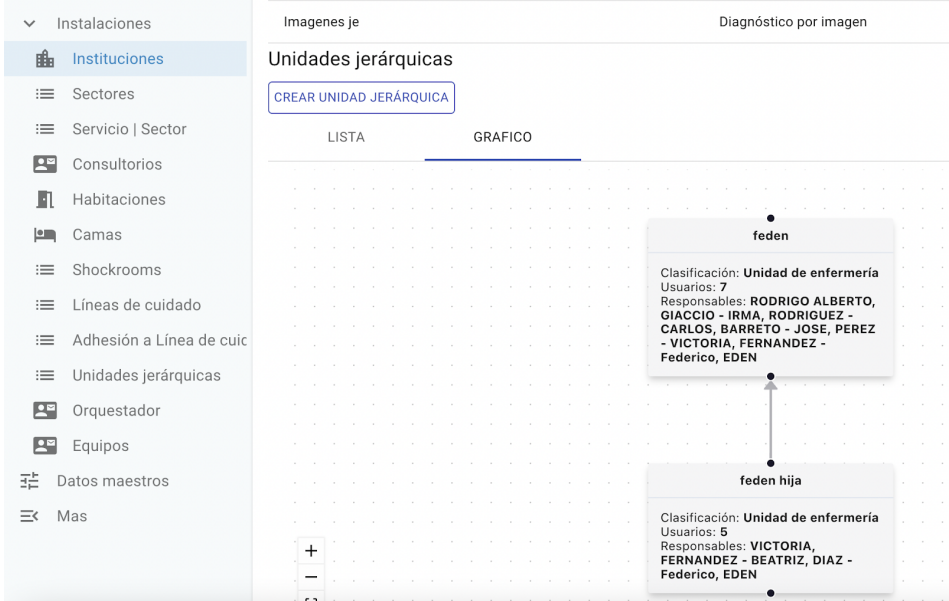

Finalmente, en la siguiente tabla se muestran las acciones que se pueden realizar sobre unidades jerárquicas hasta la presente actualización y cuáles son las acciones que estarán disponibles en las siguientes actualizaciones:

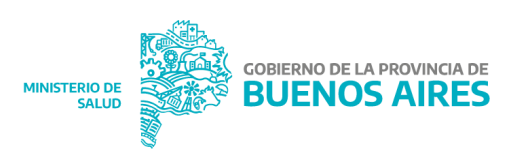

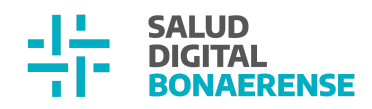

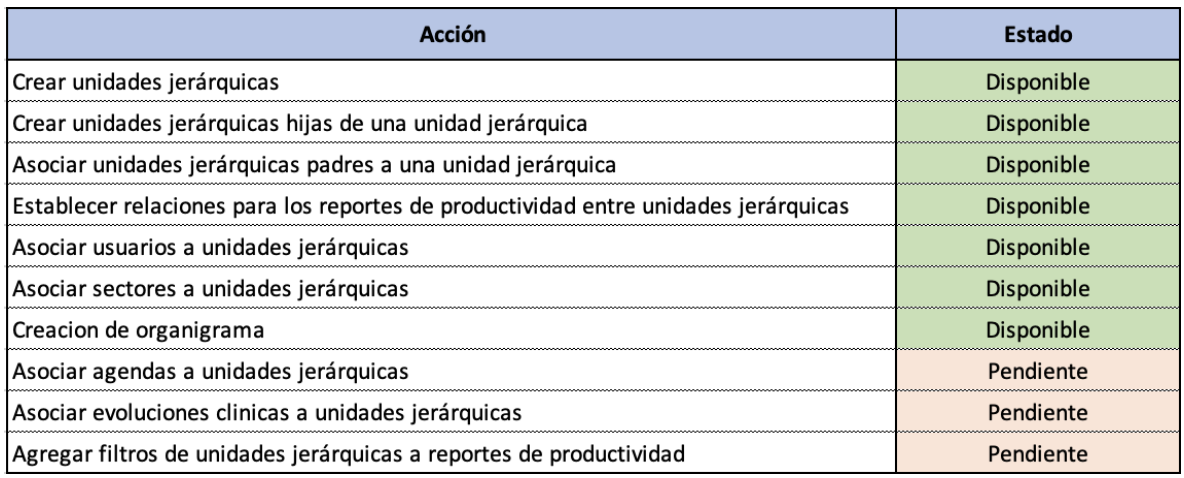

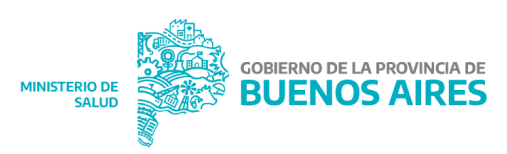